## **CARA MENJALANKAN PROGRAM**

## Cara Setting Awal Aplikasi

1. Pastikan perangkat komputer telah terinstal webserver XAMPP, kemudian buka pada kontrol panel webserver XAMPP, dan aktifkan modul Apache dan MySQL, seperti tampilan dibawah ini

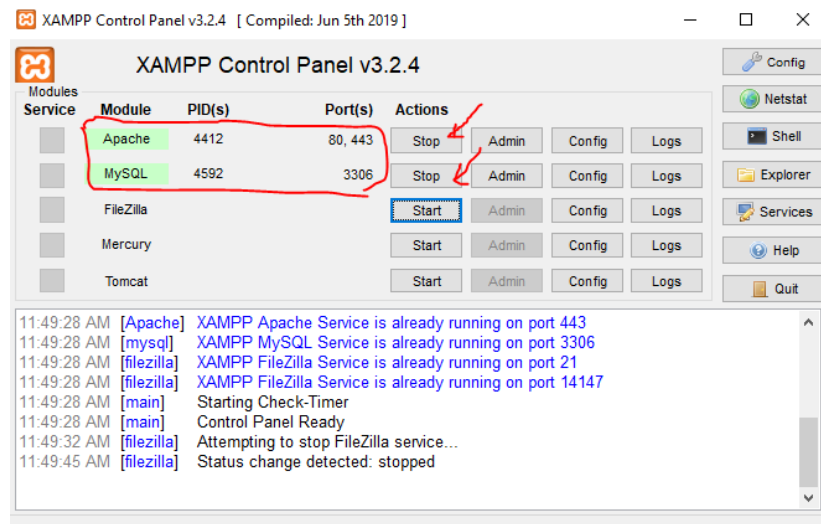

- 2. *Copy* file program dengan nama folder**spkbeasiswa** kemudian paste di direktori C:/xampp/htdocs/
- 3. Buka web browser, kemudian buka alamat http://localhost/phpmyadmin pada web browser. Langkah seting database sebagai berikut:
	- a. Pilih menu SQL dibagian atas halaman

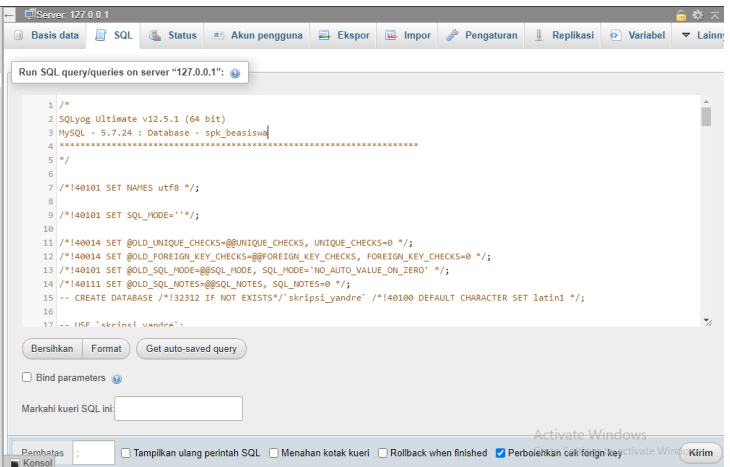

b. *Copy-paste source code* dari file listing program pada bagian database, kemudian klik kirim.

4. Buka alamat http://localhost/spkbeasiswa/public untuk mengakses aplikasi

## Cara Menggunakan Aplikasi

Ada dua pengguna yang dapat menggunakan aplikasi ini yaitu: admin dan kepala sekolah.

Cara Menggunakan Aplikasi Sebagai Admin

1. Login dengan memasukan username **admin** dan password **admin**,

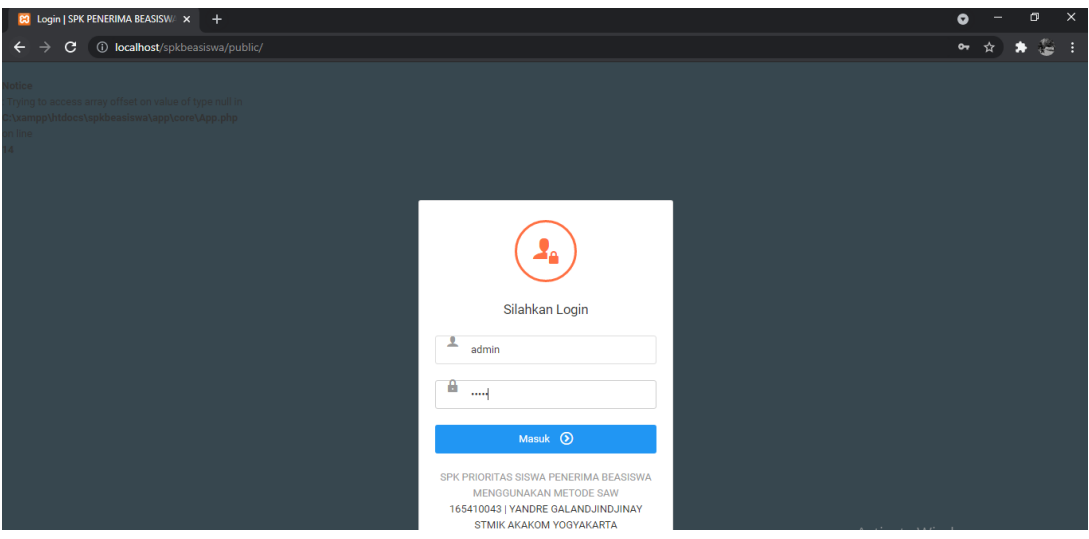

2. Untuk Admin tersedia menu Halaman Utama, Data Siswa, Data Kriteria, Data User, dan Perhitungan sebagai berikut:

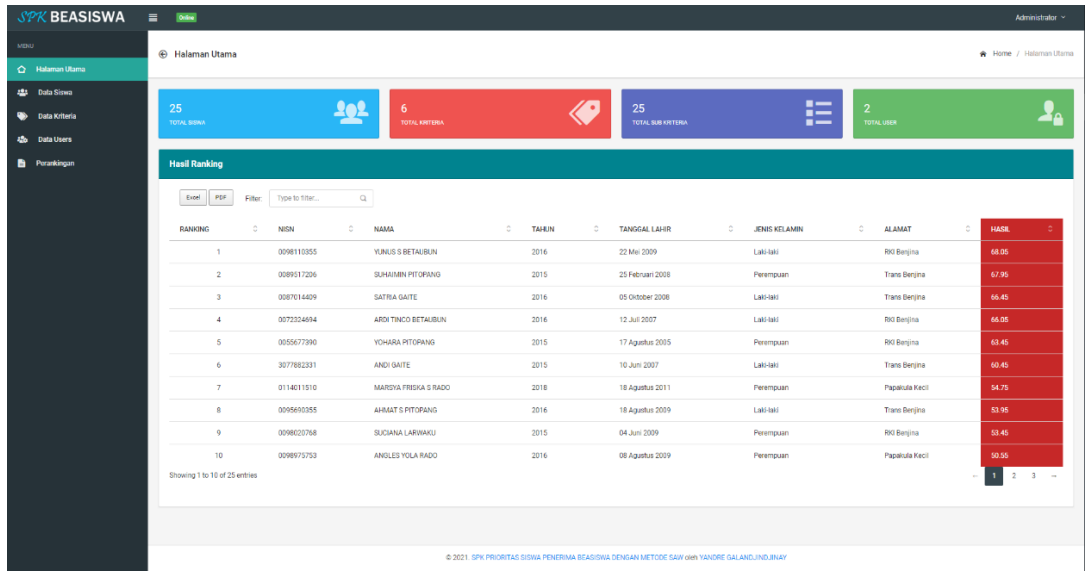

3. Menu data siswa digunakan untuk melihat, menginput, mengubah dan meghapus data siswa penerima beasiswa. Untuk menghitung rangking beasiswa dari siswa yang diinputkan, klik pada tombol Hitung SAW yang ada pada halaman data siswa.

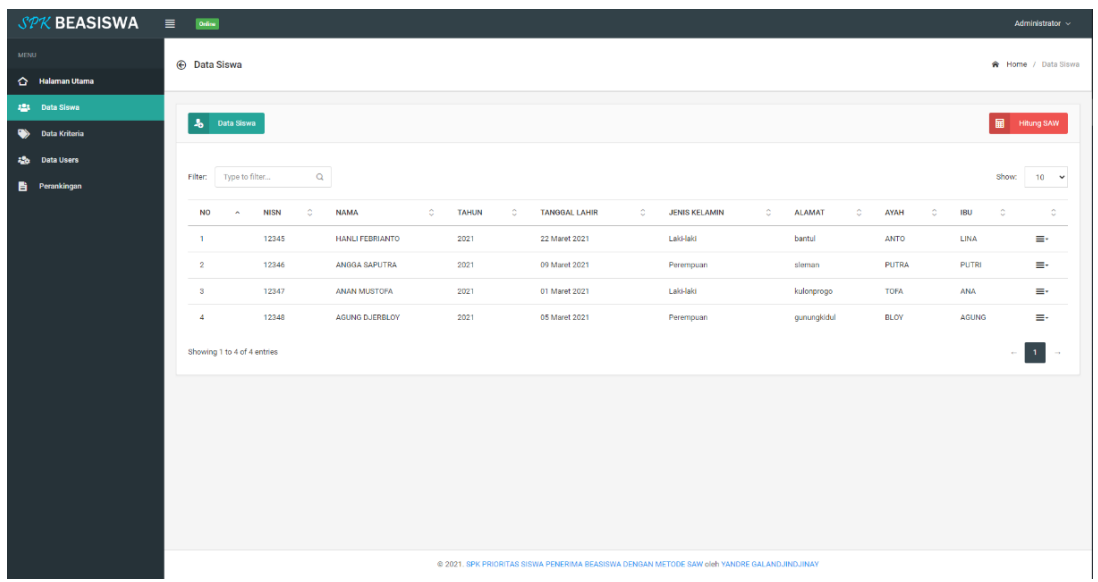

4. Untuk menambah data siswa klik tombol tambah siswa dihalaman data siswa maka form input data siswa akan ditampilkan.

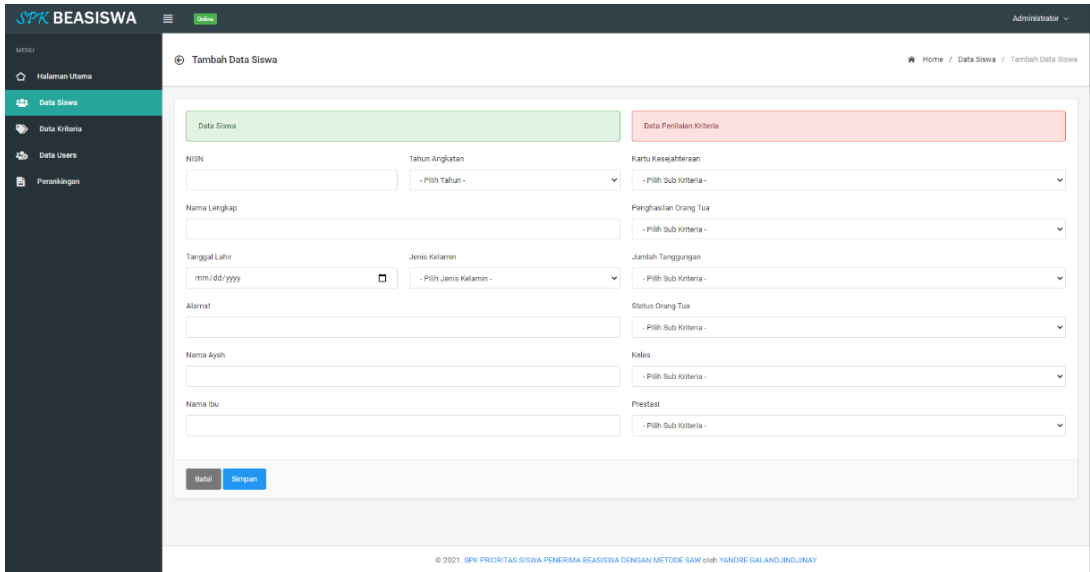

5. Menu data kriteria digunakan untuk melihat, menginput, mengubah dan meghapus data kriteria dan subkriteria. Untuk menambah data kriteria klik pada tombol tambah kriteria maka form input data kriteria dan subkriteria akan ditampilkan.

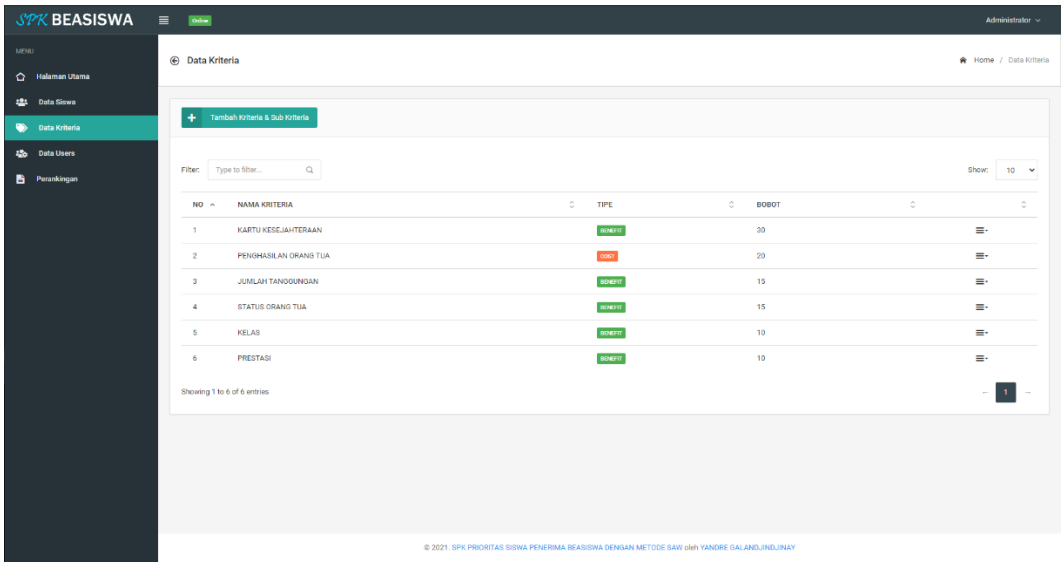

6. Menu data user digunakan untuk melihat, menginput, mengubah dan meghapus data user yang terdaftar pada aplikasi. Untuk menambahkan user bisa dilakukan dengan menginput data user baru pada form tambah user disesuaikan dengan level dari user tersebut admin atau kepsek.

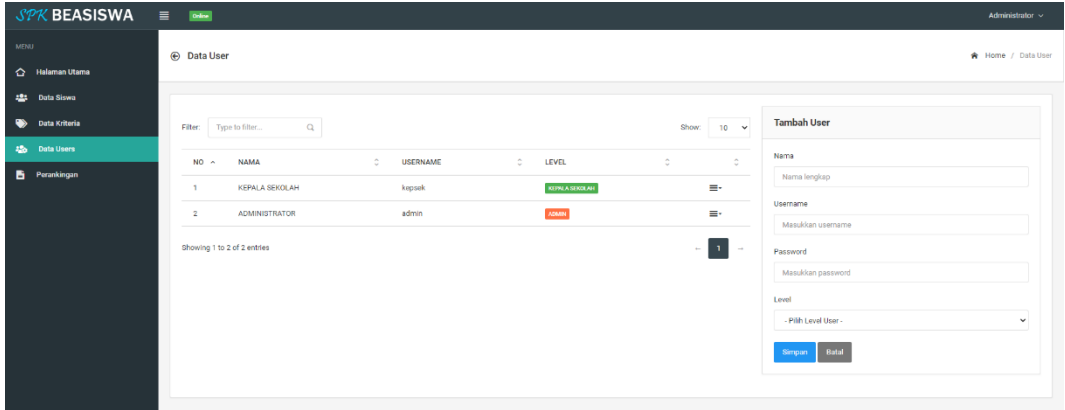

7. Menu perhitungan digunakan untuk melihat hasil perangkingan dari siswa berdasarkan nilai tertinggu dari haisl perhitungan SAW.

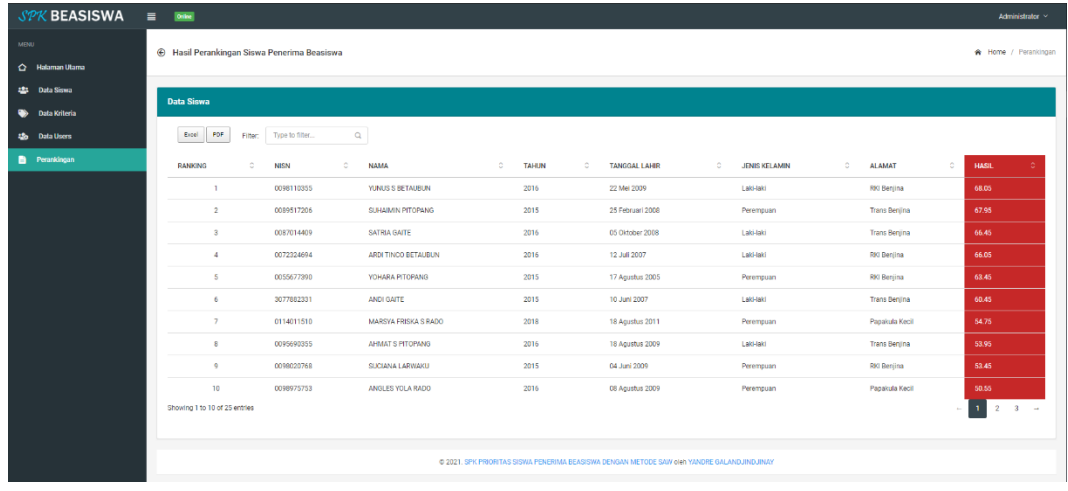

## Cara Menggunakan Aplikasi Sebagai Kepala Sekolah

1. Login dengan memasukan username **kepsek** dan password **kepsek**.

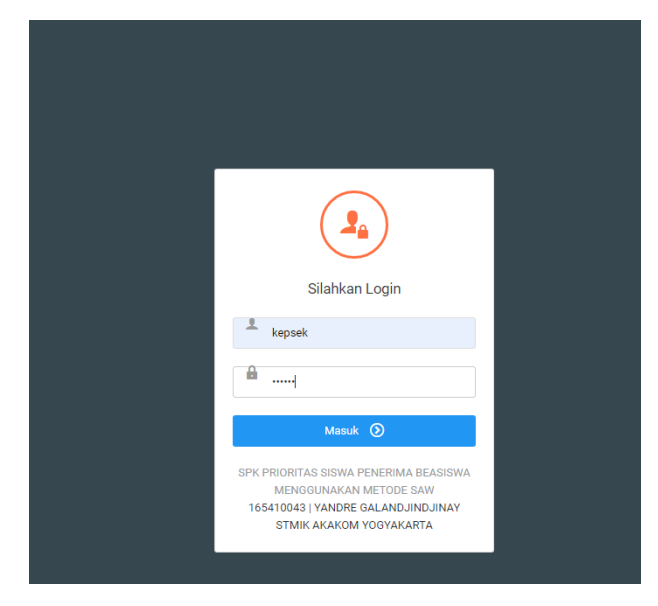

2. Untuk kepsek tersedia menu Halaman Utama dan Perhitungan sebagai berikut:

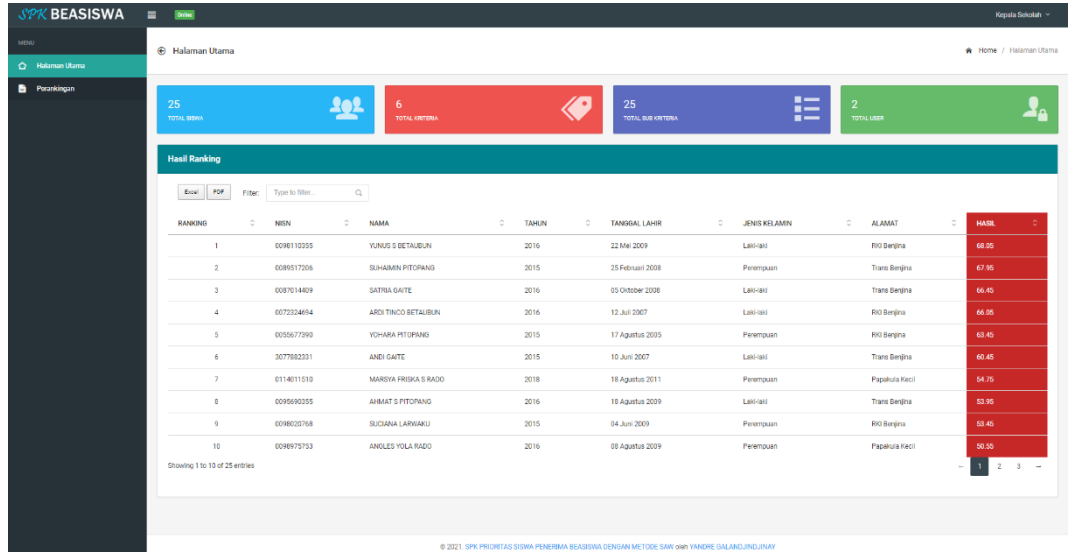